Devido a atualização da máquina virtual java para a mais recente, o sistema PGDWEB parou de carregar o applet. A solução é instalar na nova versão do java as cadeias de certificados que assinam o applet.

Segue o passo a passo:

## 1- Vá em Painel de controle  $\rightarrow$  Java

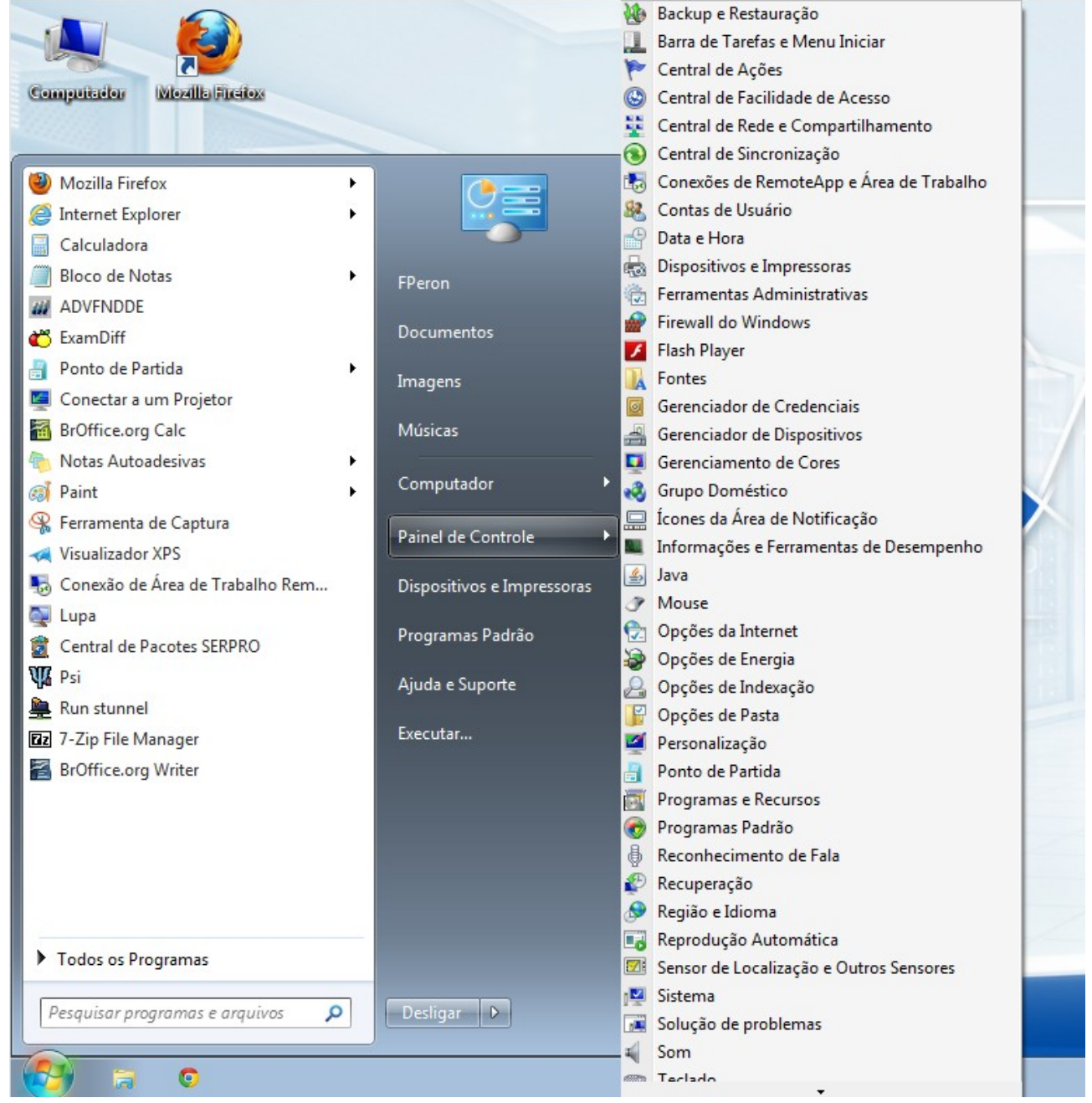

2 Selecione a aba Segurança e então clique na opção 'Gerenciar Certificados'

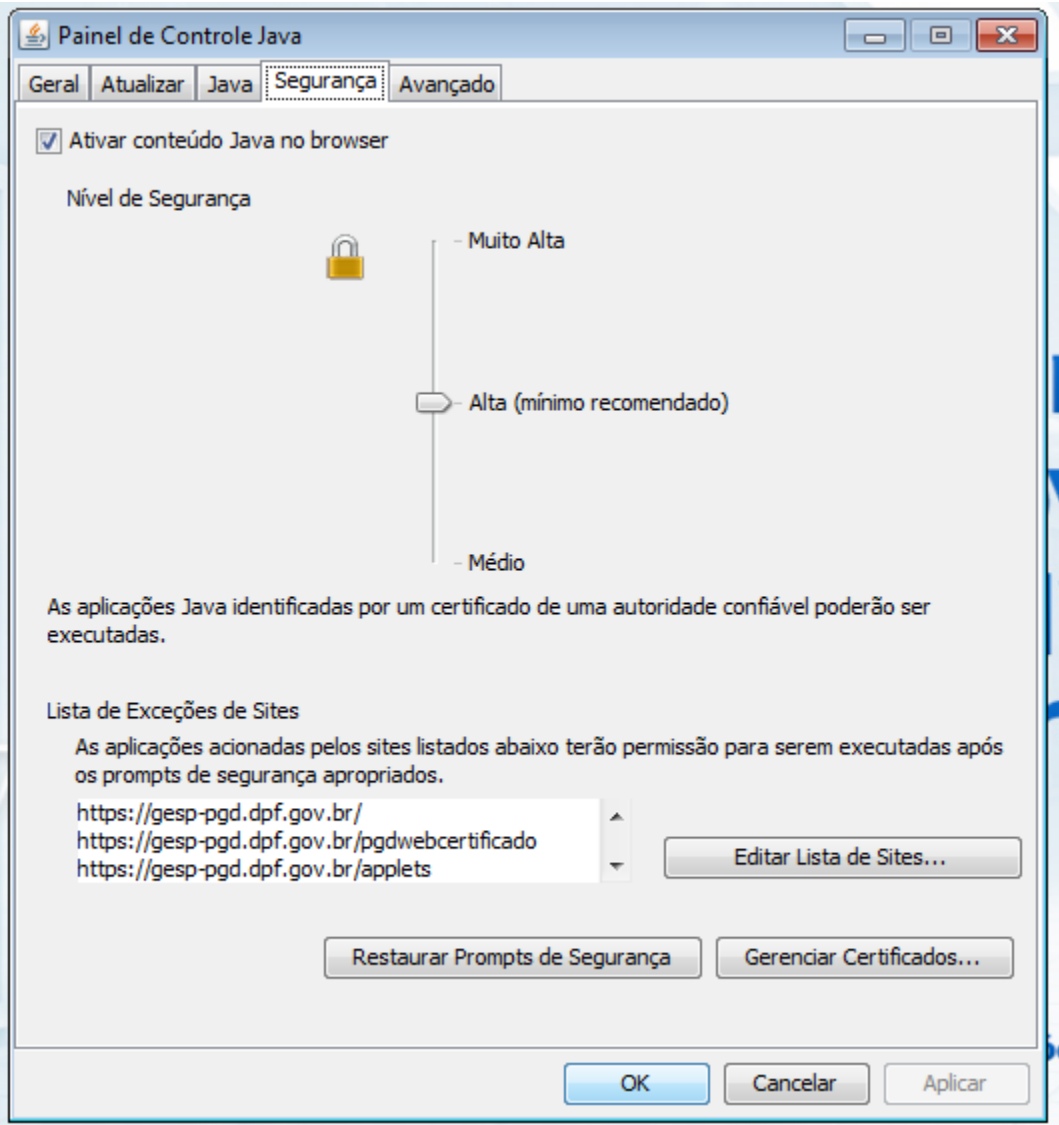

3 - Selecione o tipo de certificado 'CA de Signatário' e então clique na opção 'Importar'.

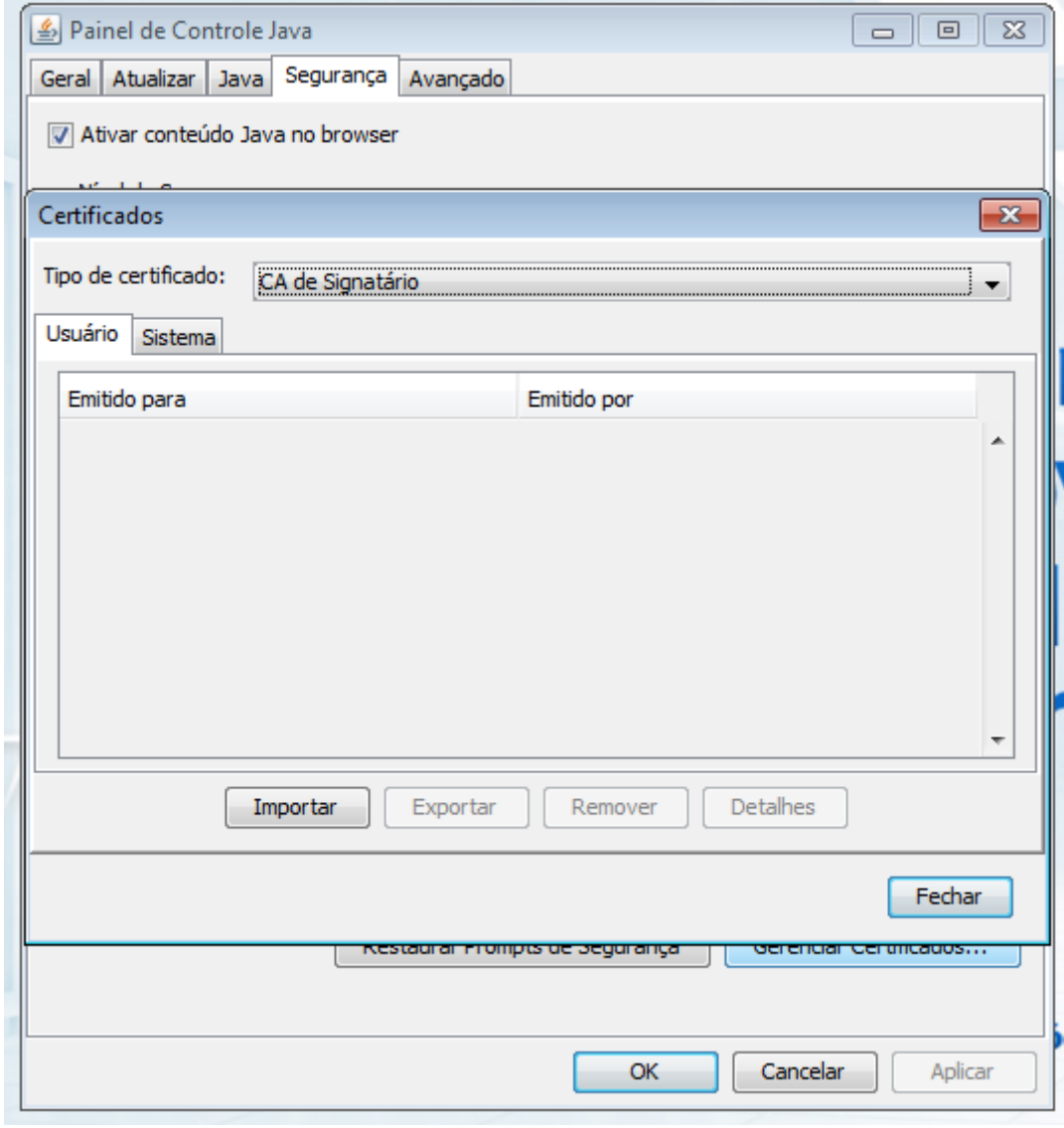

4 – Deverá ser importado os 3 (três) certificados listados, conforme a figura abaixo – (Descompactar o arquivo "Certificados SERPRO.rar" para obter os 3 arquivos):

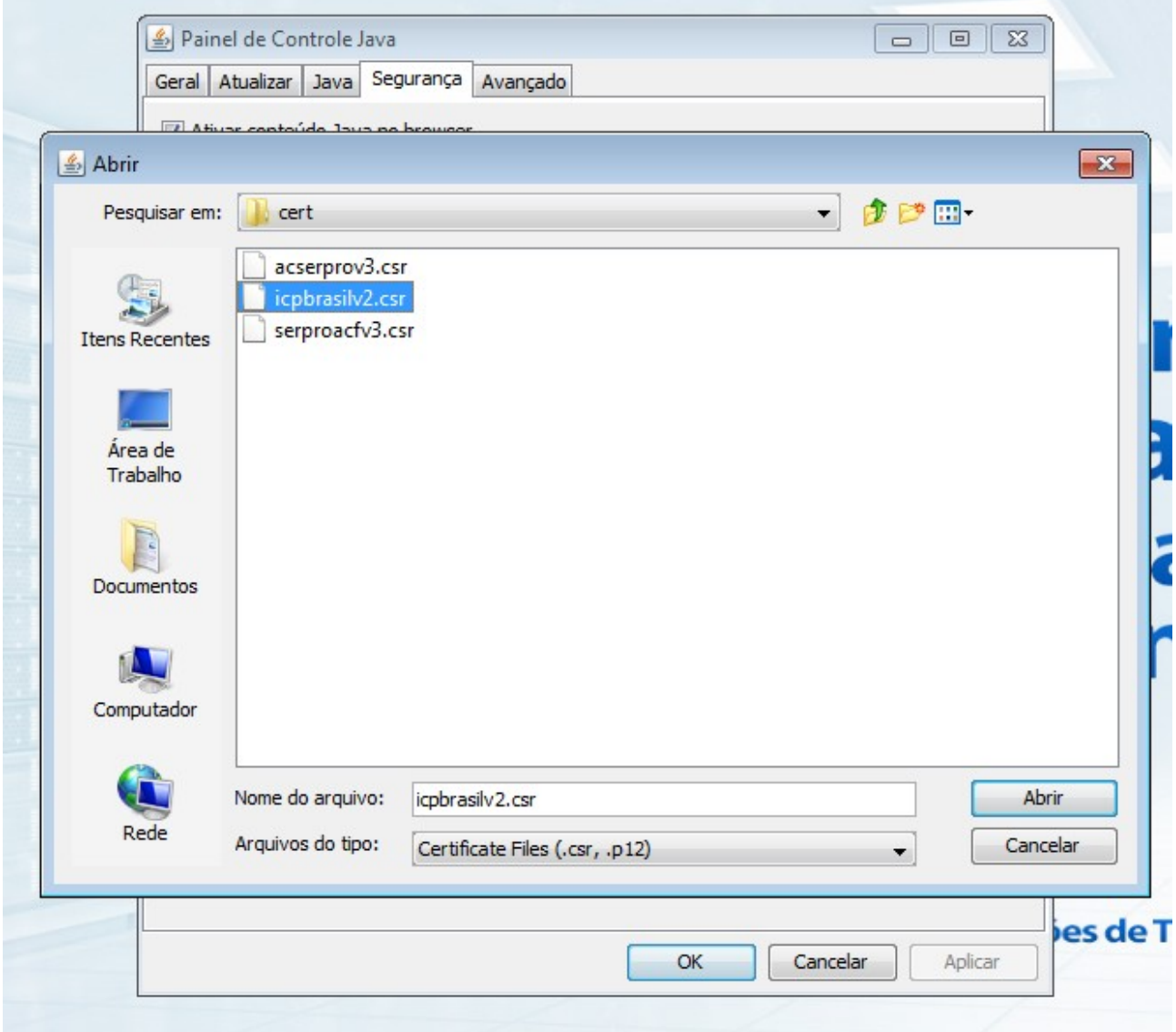

5 Deverá ser listado as autoridades cerificadoras como exibido abaixo. Após, clique na opção 'Fechar'.

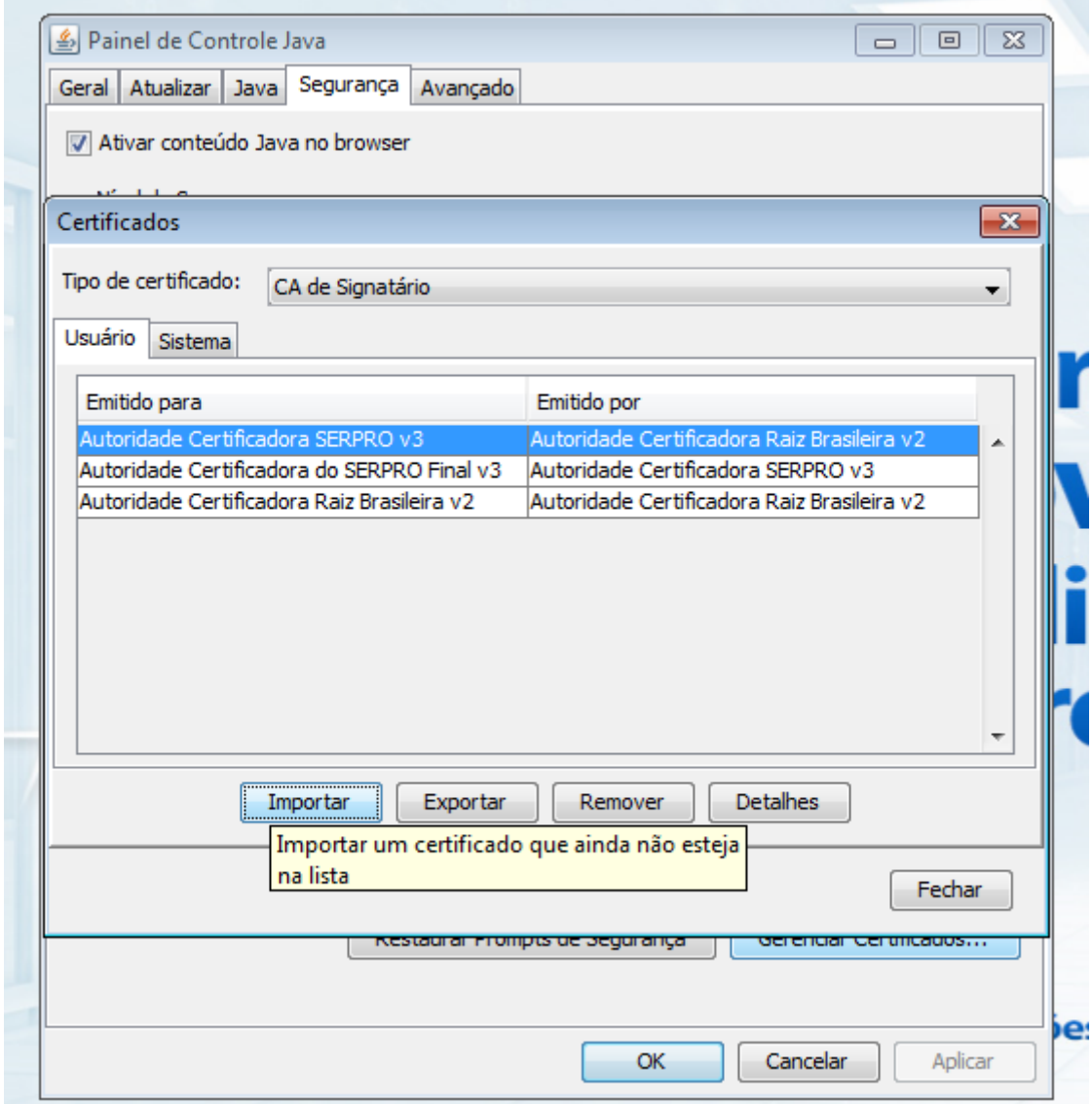

7 - Após o último passo acima, os browsers deverão ser fechados.